## **GUIDE TO BOOKING COURTS**

### **BOOKING COURTS**

1. **Enter the following url into your internet browser**

https://blackheathsquashclub.mycourts.co.uk

2. **Enter your Username and Password where indicated. These will have been sent to you when you joined.**

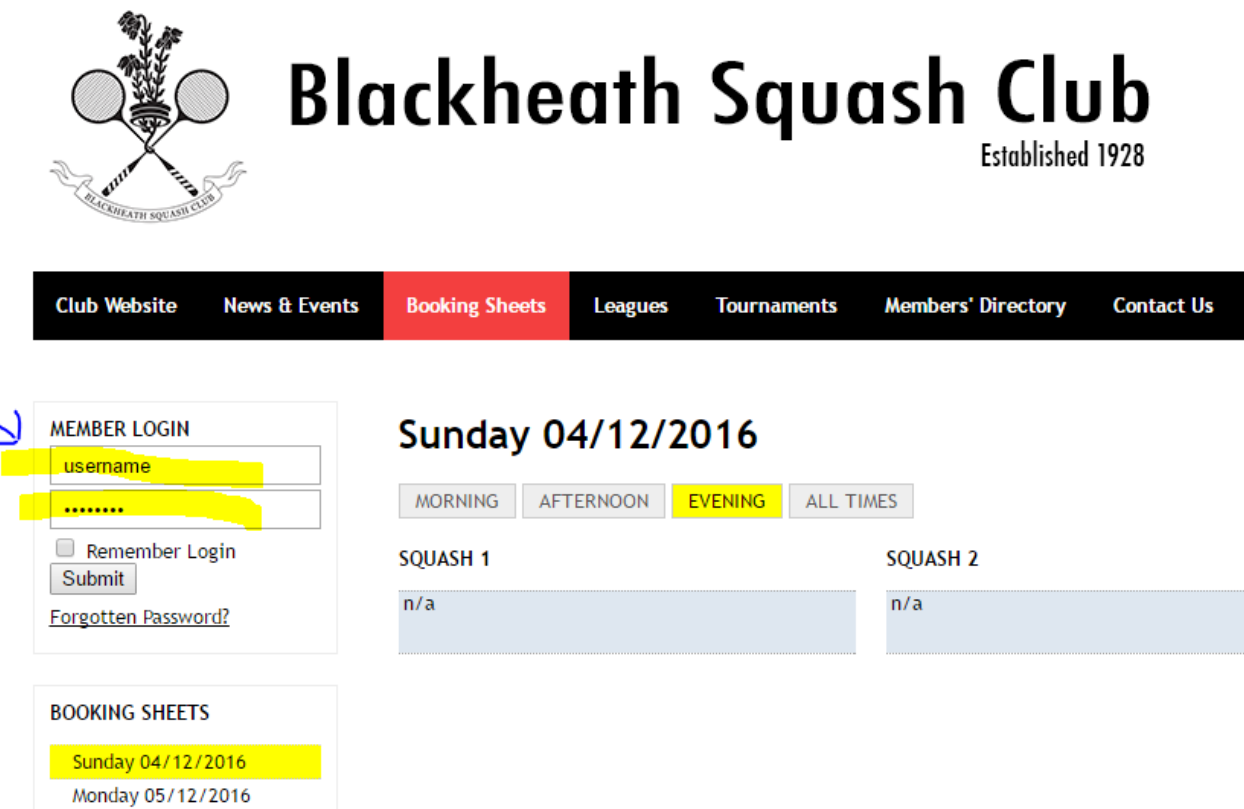

Tuesday 06/12/2016

- **3. Click on the Booking Sheets Tab & choose the day you wish to book for. At the time of writing, courts can only be booked for 6:00pm – 9:20pm Monday – Friday.**
- 4. **At all other times, turn up and put your name on the whiteboard above the**

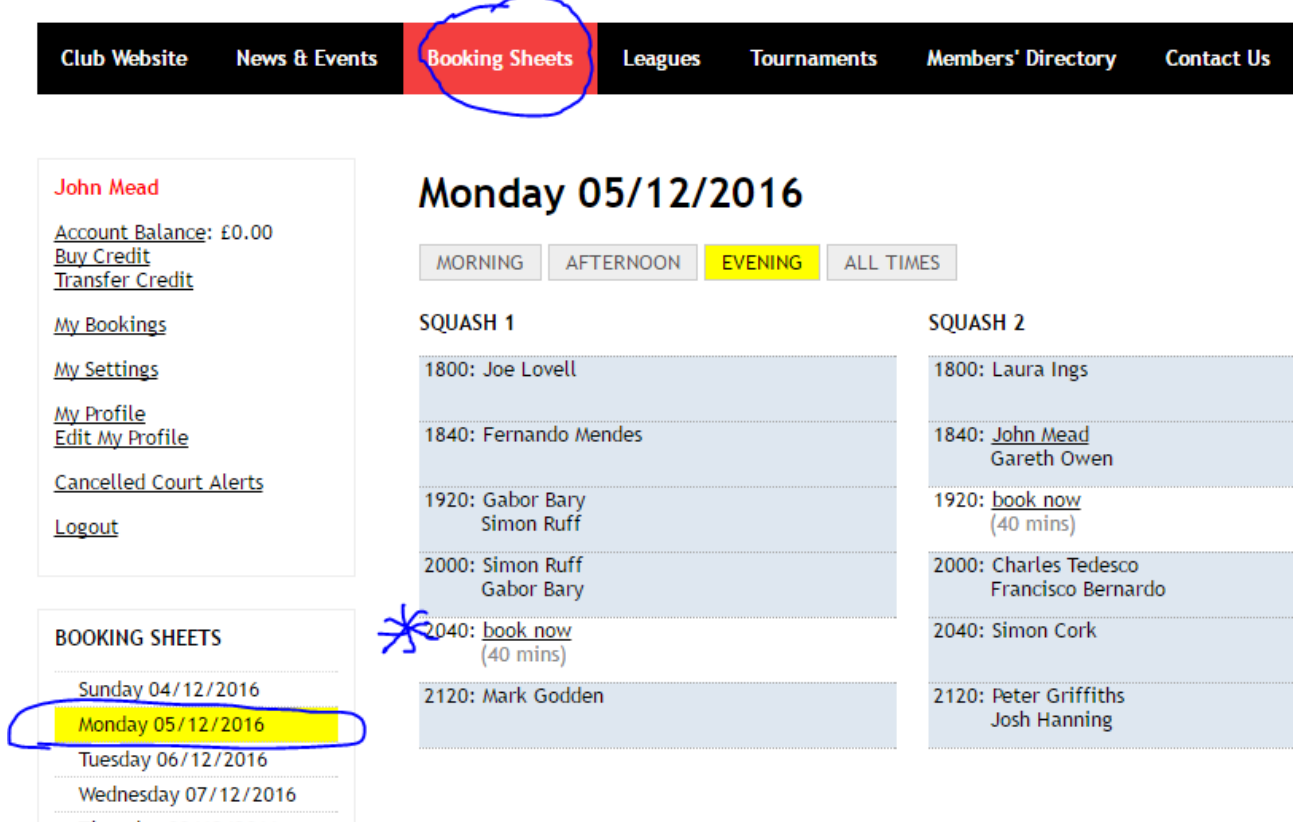

**light meters – first come first served to 40 min games.**

- **5. In the above example, you will see I have Court 2 booked at 18:40 to play against Gareth Owen. I an allowed to book up to two courts a week, so I've clicked on the 20:40 Court 1 slot, which is showing as unbooked.**
- 6. **On the next screen, it will check whether you do want to book the court. Click "Yes".**

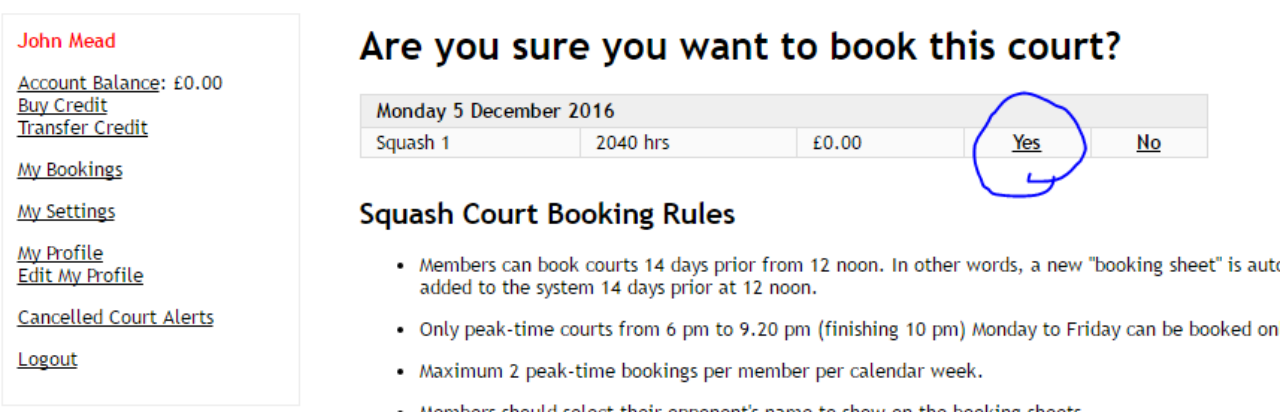

**7. The next screen will show all your court bookings. The next thing to do is to add your opponent's name. You don't have to do this, but if you do, the system will send them reminders on court bookings and they will be able to check in your booking on the day (see later). Click on "Select Opponent(s)".**

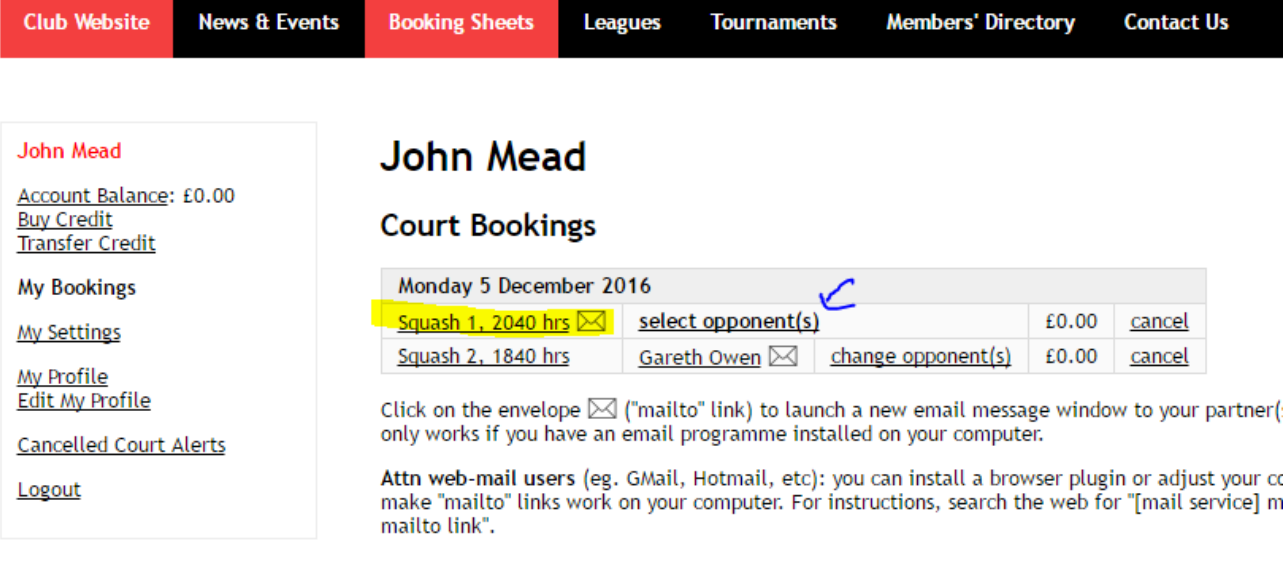

8. **You will receive an automatic email notifying you that you have booked a court. I use Mozilla Thunderbird as my email client, so here it is notifying me of the email.**

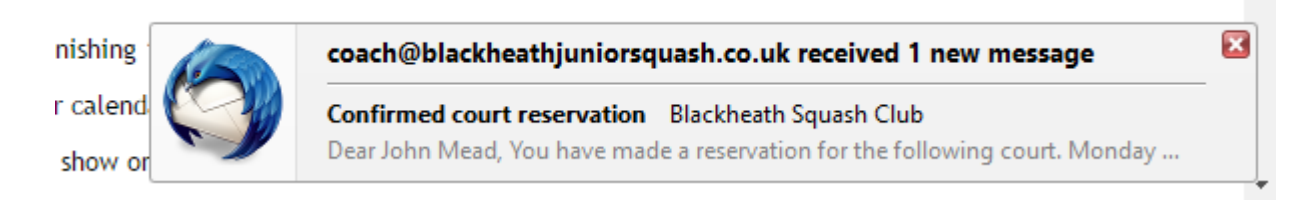

9. **When you click on "Select Opponent(s)", the next screen will ask you to choose your opponent from an alphabetical list.**

#### Select your partner(s) or opponent(s) Select your playing partner(s) or opponent(s) to show on the booking sheets and fc in their bookings. Monday 05 December 2016, 2040 hrs, Squash 1 1st partner or opponent (no opponent)  $\overline{\mathbf{v}}$ ▼ 2nd partner or opponent (no opponent) 3rd partner or opponent (no opponent) ۷. Submit

10. **In this example I have chosen to play against Andre Nowaczek, whose name** 

# **John Mead**

# **Court Bookings**

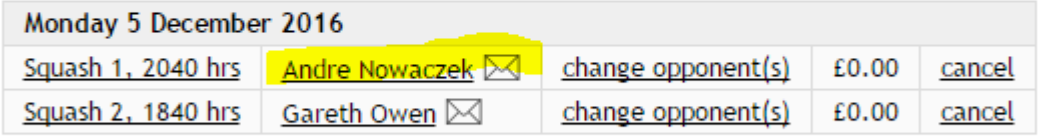

Click on the envelope  $\boxtimes$  ("mailto" link) to launch a new email message window to your par only works if you have an email programme installed on your computer.

**now appears on my booking.**<br> **now appears on my booking.** 

11. **And the court booking, with both our names now appears on the booking sheets.**

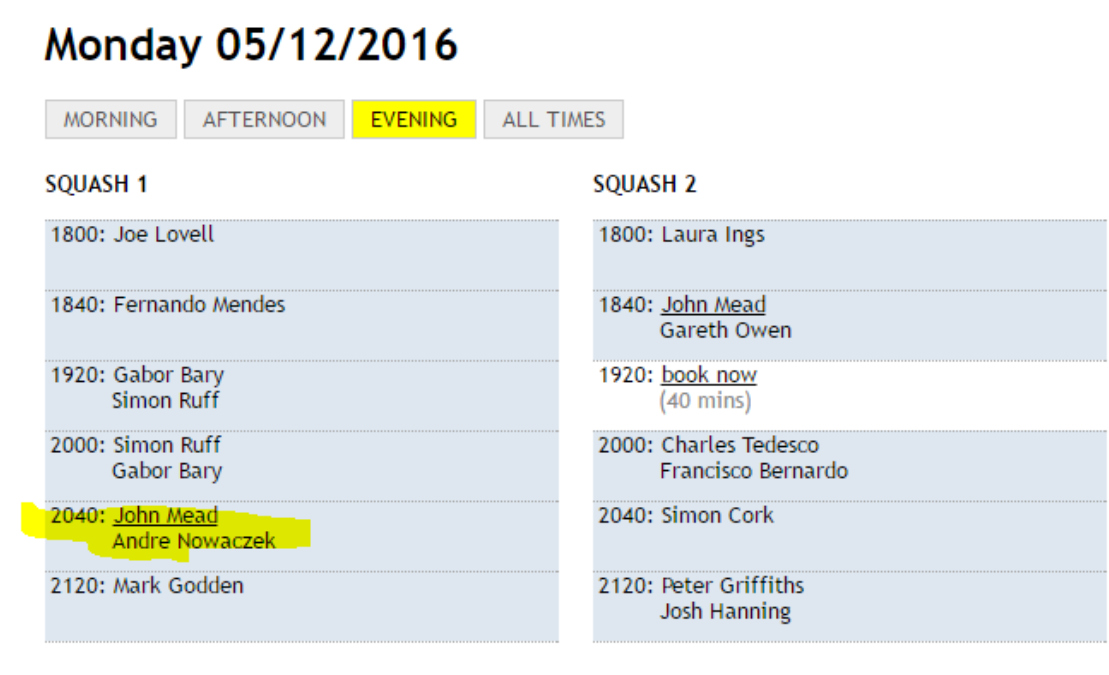

### **CANCELLING COURTS**

6

**12. Oh no! Something's come up and I can no longer play. I can cancel the court up to 12 noon on the day without penalty. If I cancel the court after that time, I will not be charged IF someone else books the court. If they don't I will be charged £6 for the court, and I will be unable to book any further courts until this is paid.**

**13. Simply go to the booking sheet for the day and click on your name.** 14. **A list of your court bookings will appear, and you just have to click "cancel".**

# **John Mead**

# **Court Bookings**

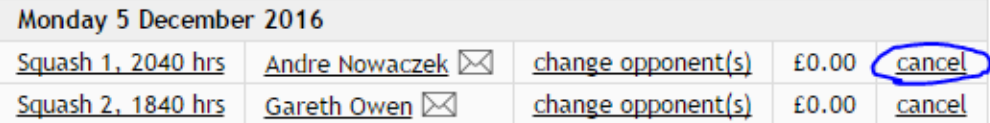

Click on the envelope  $\boxtimes$  ("mailto" link) to launch a new email message window to your partner(s) or op only works if you have an email programme installed on your computer.

Attn web-mail users (eg. GMail, Hotmail, etc): you can install a browser plugin or adjust your computer make "mailto" links work on your computer. For instructions, search the web for "[mail service] mailto lin mailto link".

# **Squash Court Booking Rules**

15. **The court is then cancelled and immediately offered out to anyone on the Court Cancellation email group. The booking no longer appears in the list of your bookings.**

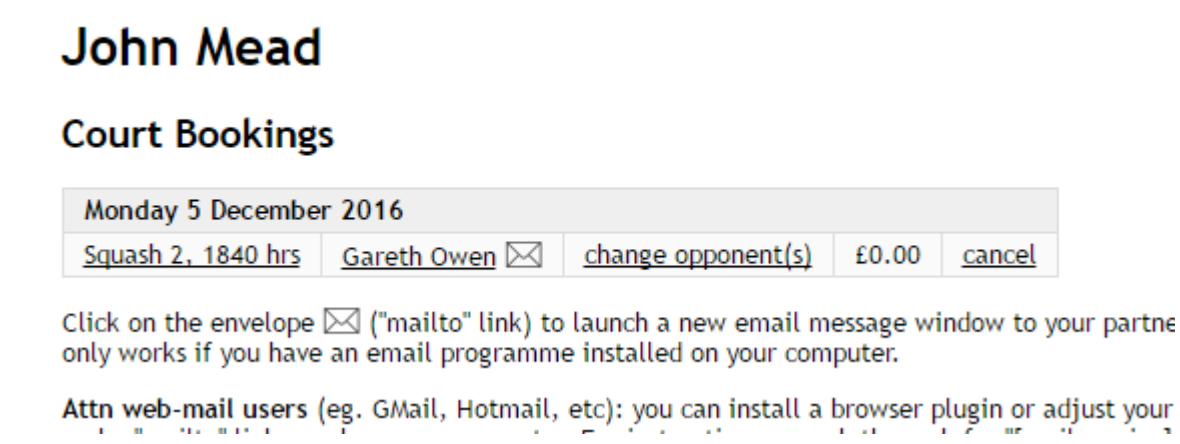

16. **And the court is shown as free on the booking sheet.**

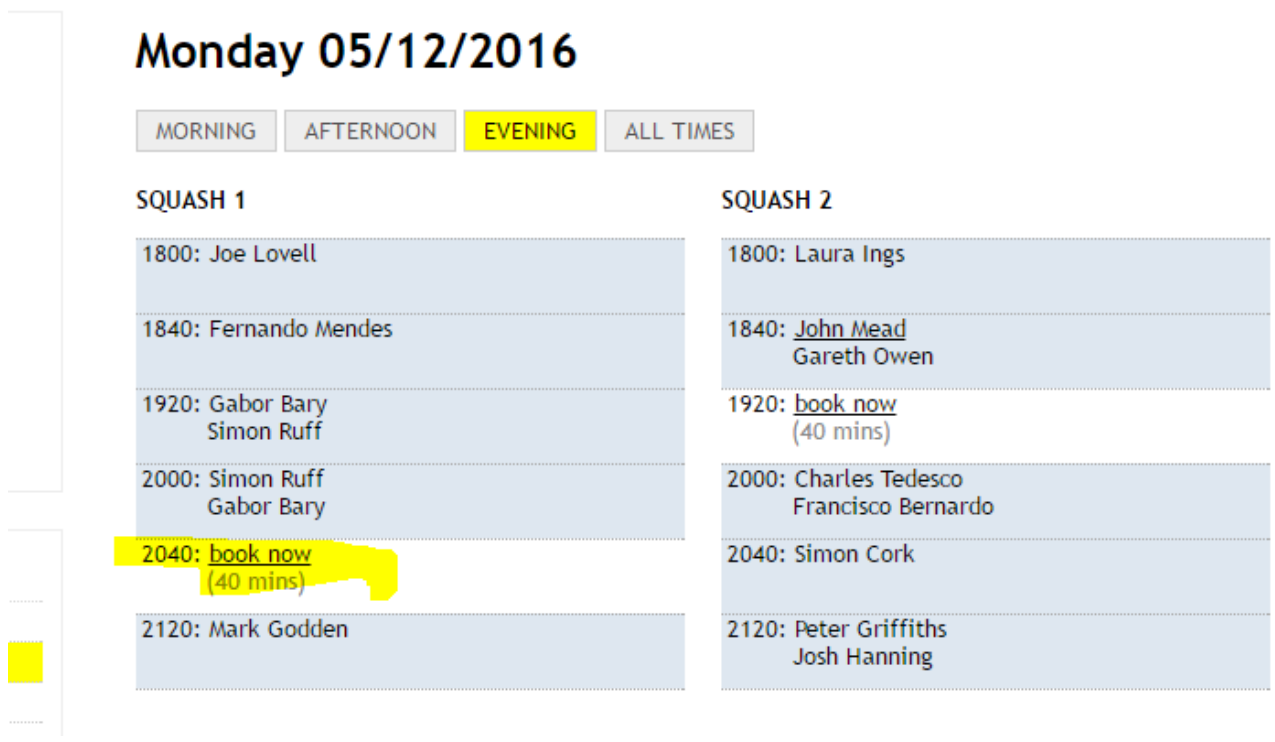

# **PRE-BOOKED TIMES**

 $\frac{1}{1}$ 

17. **Some times are pre-booked for team matches – these are done before the booking sheets go live and you will not be able to book them. Saturday mornings are also reserved for Junior Squash and Sunday mornings for Group Coaching.**

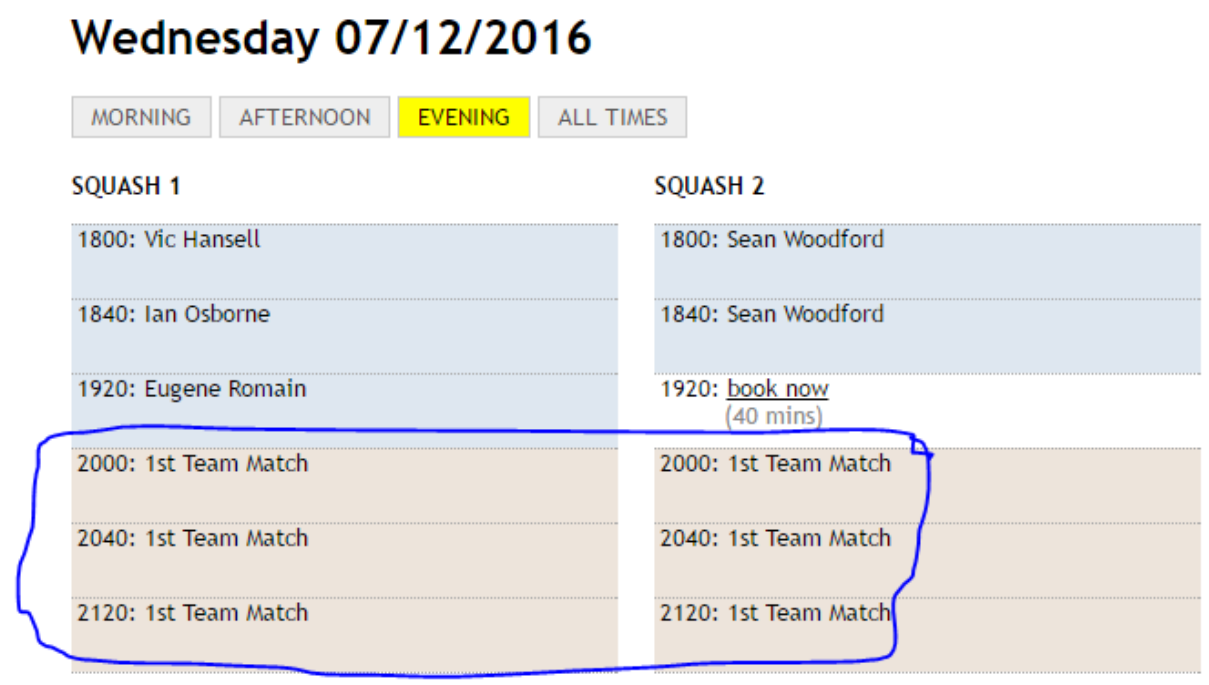

#### **GETTING YOUR GAMES PLAYED**

**Courts become available two weeks ahead, at 12 noon. Some players know this and will book two weeks ahead and find a partner during that two week period. The best way to guarantee you get your games in is as follows:-**

- **1. Work out which days you can play on**
- **2. Book courts two weeks ahead**
- **3. Put your opponents into your phone contacts and form a text / WhatsApp group for your current league**
- **4. TEXT / WhatsApp your opponents – this is far more likely to get a response than an email**
- **5. Let people know if you are going away on holiday – your opponents want to play you so will prioritise you when you are around**
- **6. Cancel courts you can't fill with league games or friendlies**
- 7. **If you have games lined up for when you come back from holiday, make sure to take your squash racket with you and get in touch with the local squash club to get in some practice while you are away.**